## **Инструкция по подключению к ЭБС Консультант студента**

- **1. Пройдите на сайт Электронной библиотеки: [http://www.medcollegelib.ru](http://www.medcollegelib.ru/)**
- **2. В правом верхнем углу нажмите на иконку «Вход»**

W. Og

B

 $\bullet$ 

 $\sqrt{25}$ 

 $\odot$ 

 $EN \rightarrow \mathbb{R}$  (  $\rightarrow \mathbb{R}$  )  $\rightarrow \infty$ 

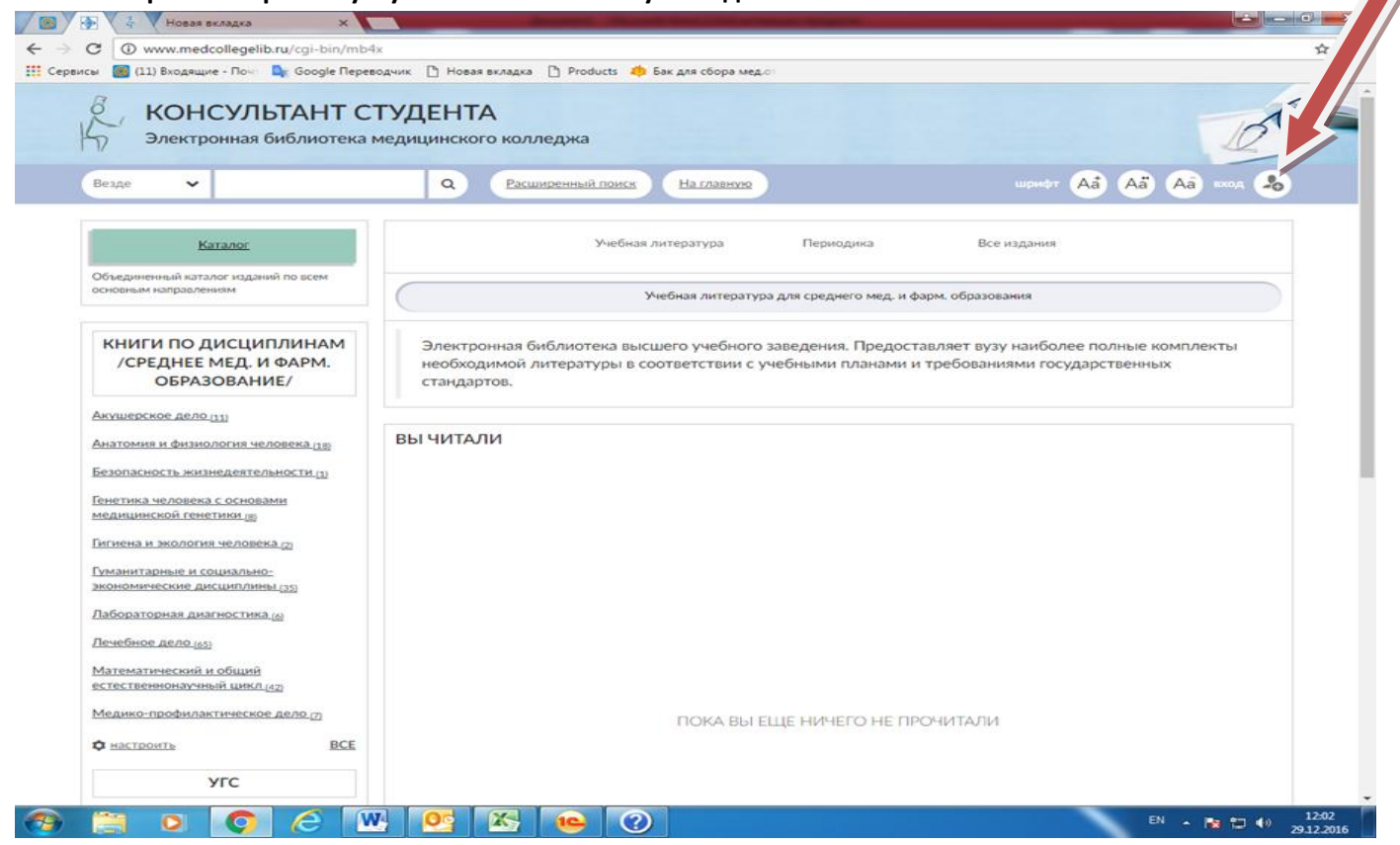

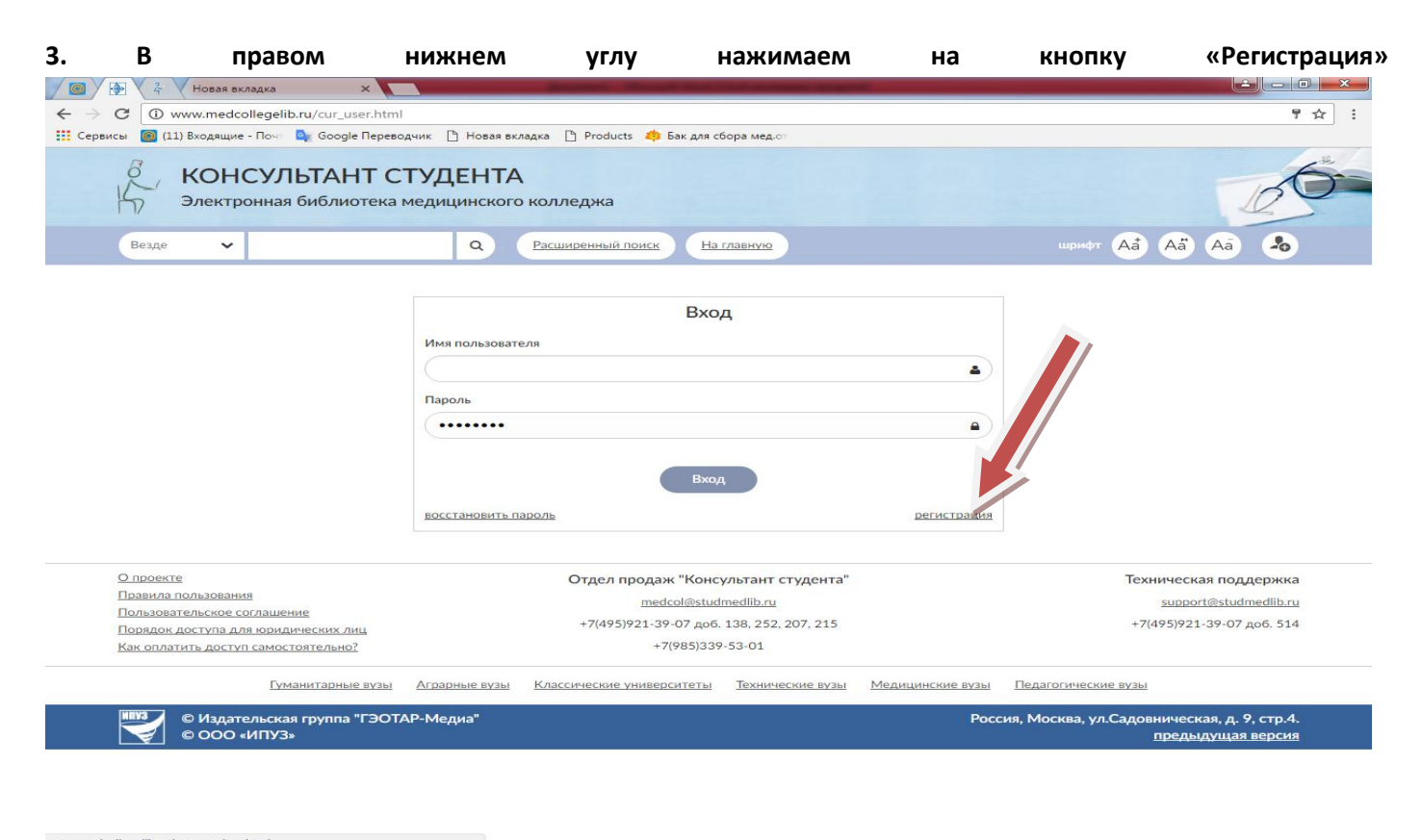

**4. Заполняем поля регистрации (Фамилия, Имя Отчество, Статус, Страна/Регион, e-mail, Телефон, Имя пользователя и пароль), Графы Имя пользователя и пароль, необходимо записать или запомнить, т.к.** 

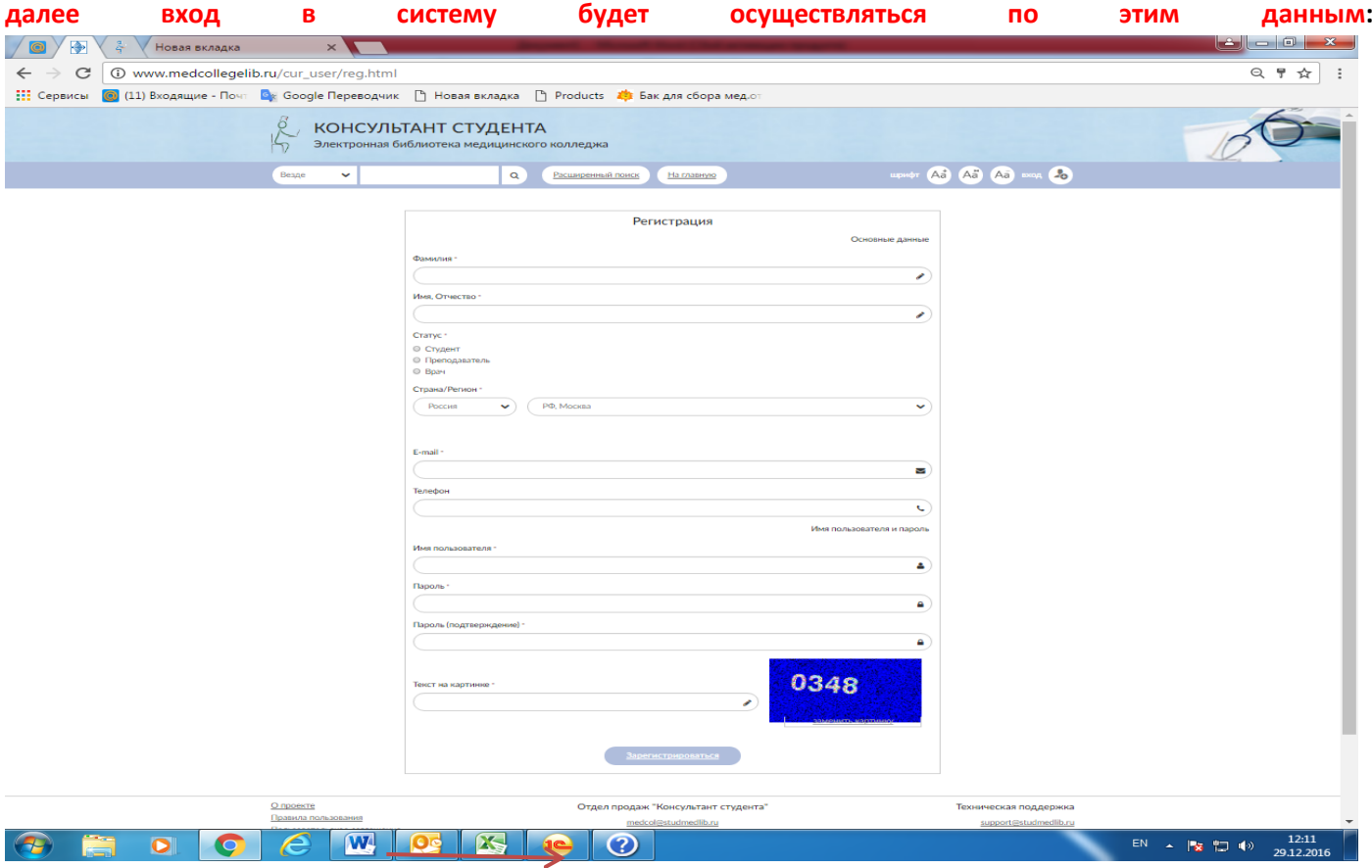

**По окончании регистрации нажать «Зарегистрироваться»**

**5. После регистрации переходим во вкладку МОИ ДАННЫЕ, нажав на значок пользователя**

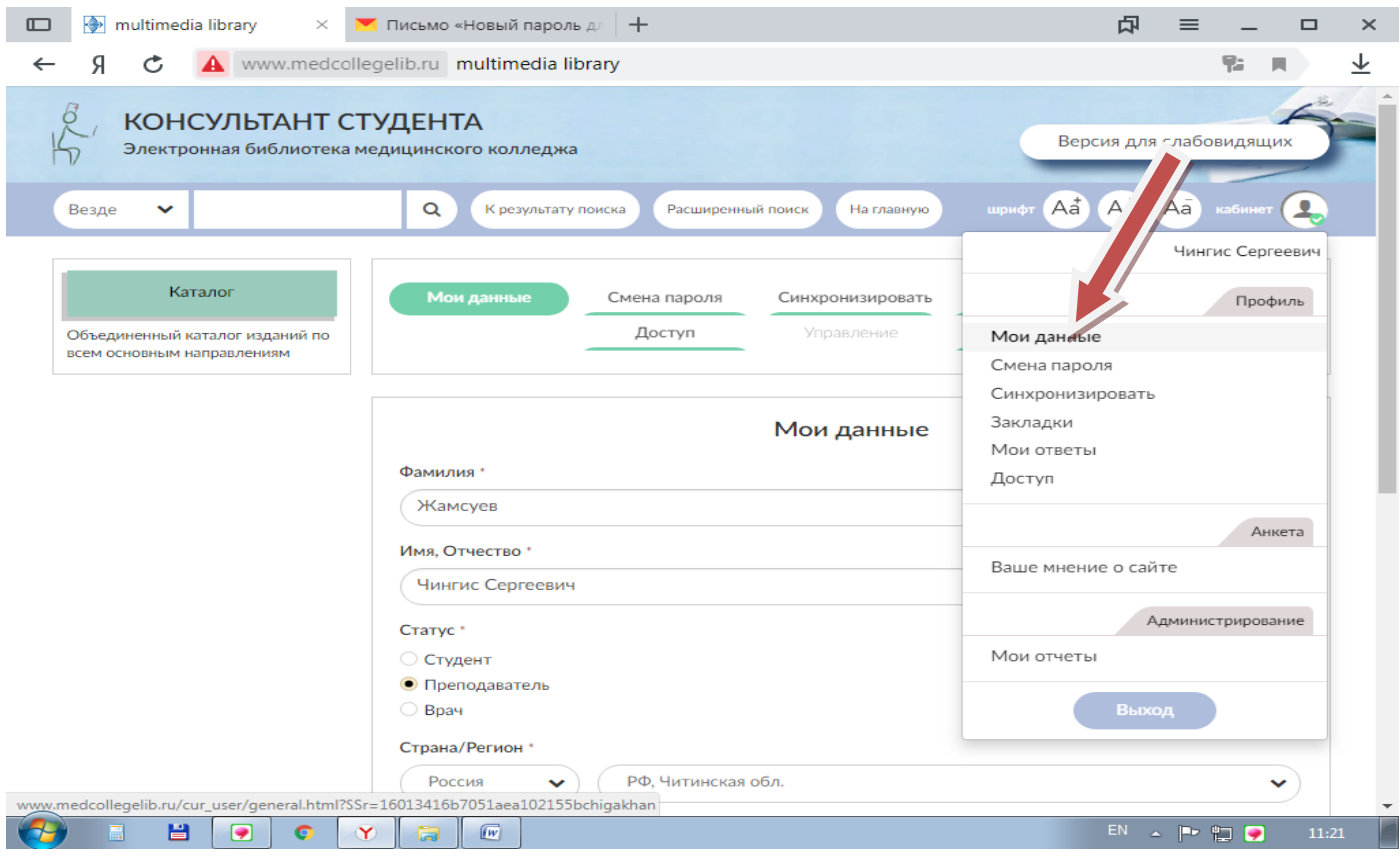

## **6. Далее выбираем вкладку ДОСТУП, и вводим активационный код и текст на картинке**

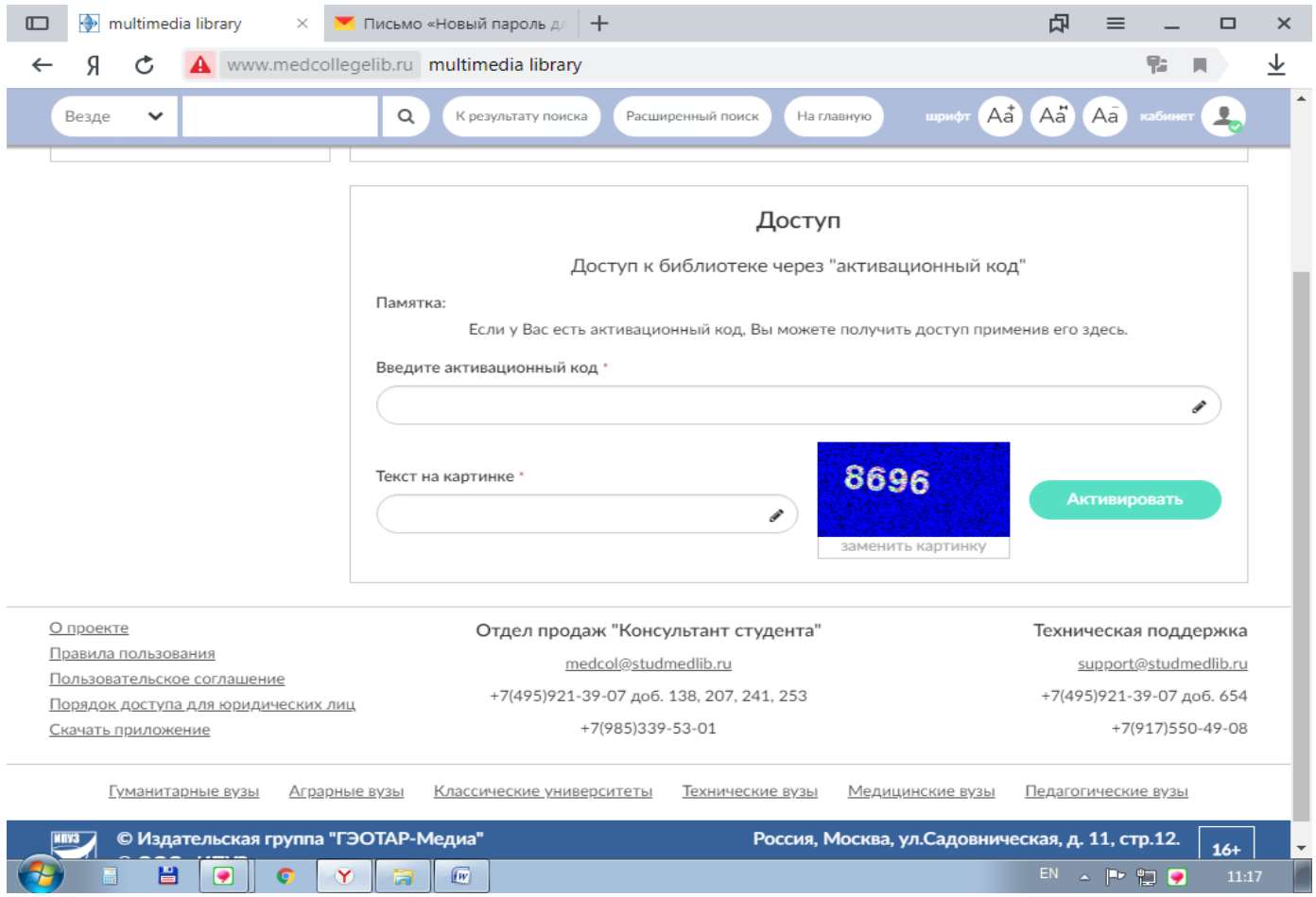

**7. Далее система выведет Вас на Главную страницу. Знак замочек под книгой должен стать открытым, и система должна позволять читать любую книгу полностью.\***

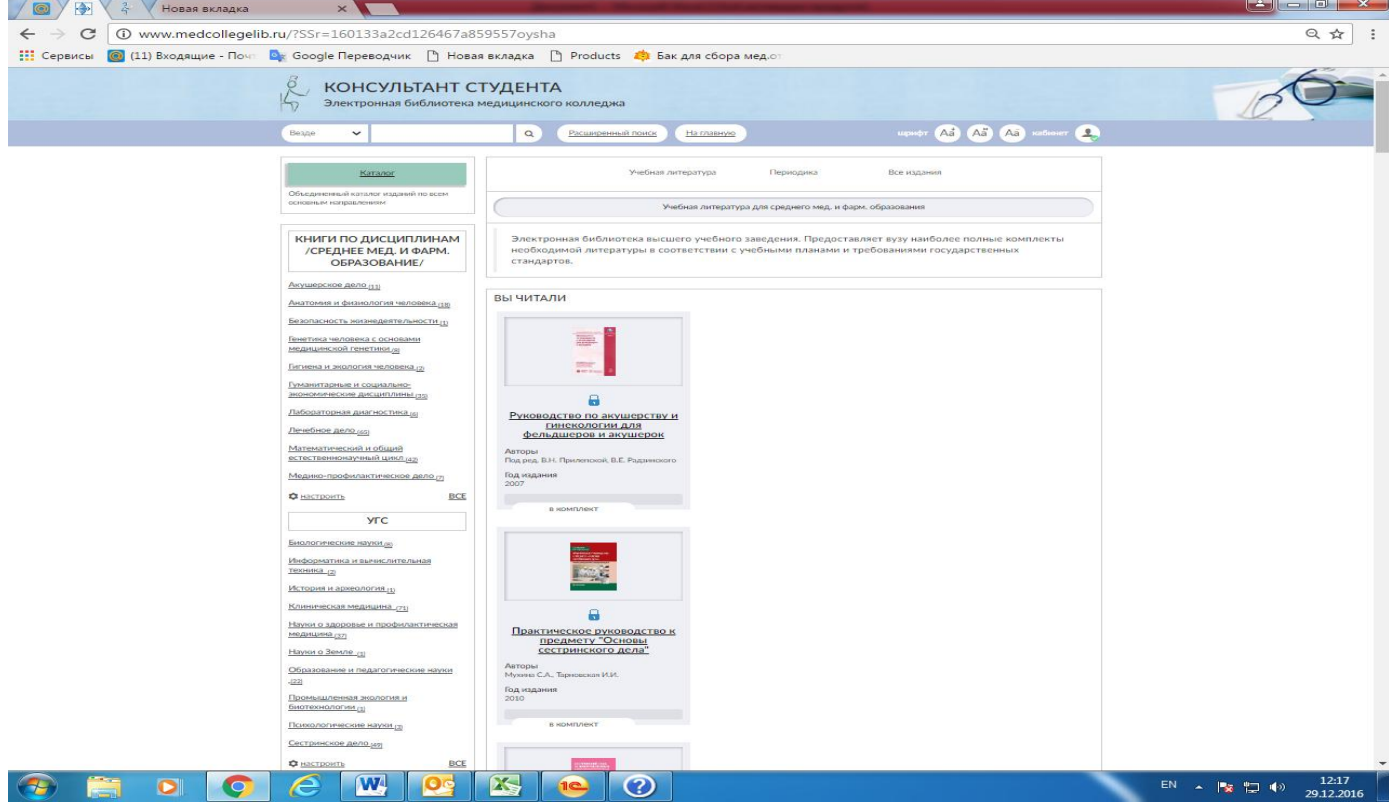